# Modul 13 : Pengenalan Komunikasi Data Gambas

### 13.1 Tujuan

Mahasiswa mampu melakukan komunikasi data pada Gambas.

### 13.2 Alat & Bahan

- 1. Komputer/Laptop
- 2. Software Gambas, Arduino IDE
- 3. OS Linux
- 4. Arduino
- 5. Kabel Serial

#### 13.3 Prosedur Praktikum

Langkah-langkah percobaan:

- 1. Hubungkan Arduino ke Laptop
- 2. Kemudian buka terminal dan tuliskan perintah **dmesg,** akan keluar port yang digunakan seperti gambar berikut :

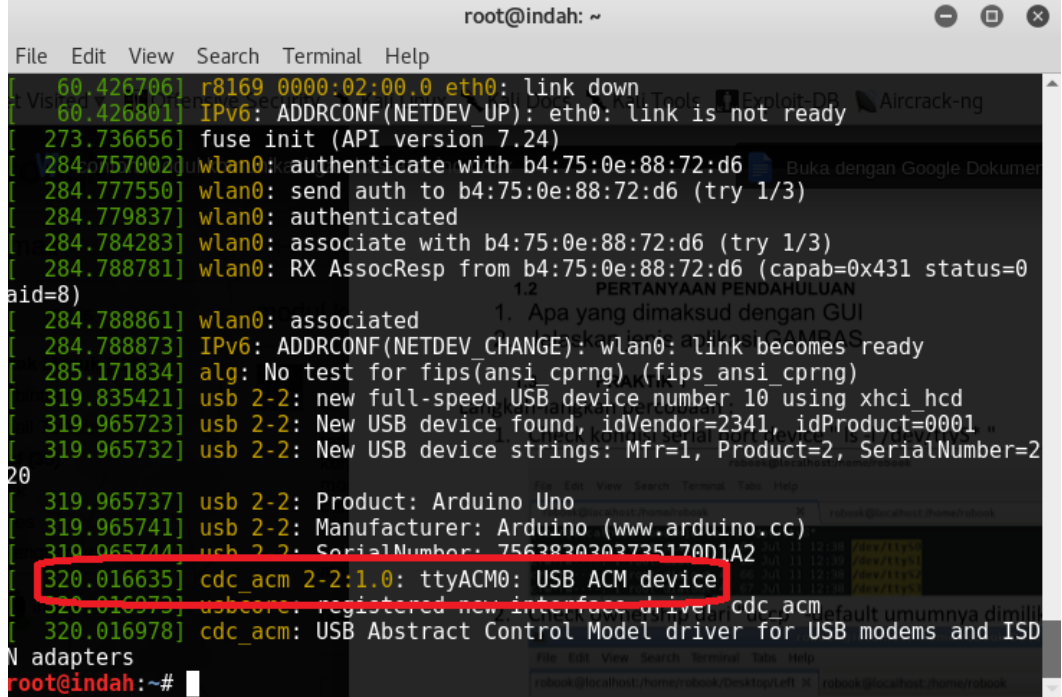

- 3. Buka Gambas
	- Klik New Project Klik Graphical Application Next Next
	- Buatlah nama project sesuai yang diinginkan (project tittle dikosongkan)
	- Klik OK, dan klik F Main pada Sources dipojok kiri tengah. Dan tampilan sebagai berikut :

#### Program Studi D3 Teknik Komputer, Fakultas Ilmu Terapan, Universitas Telkom 2

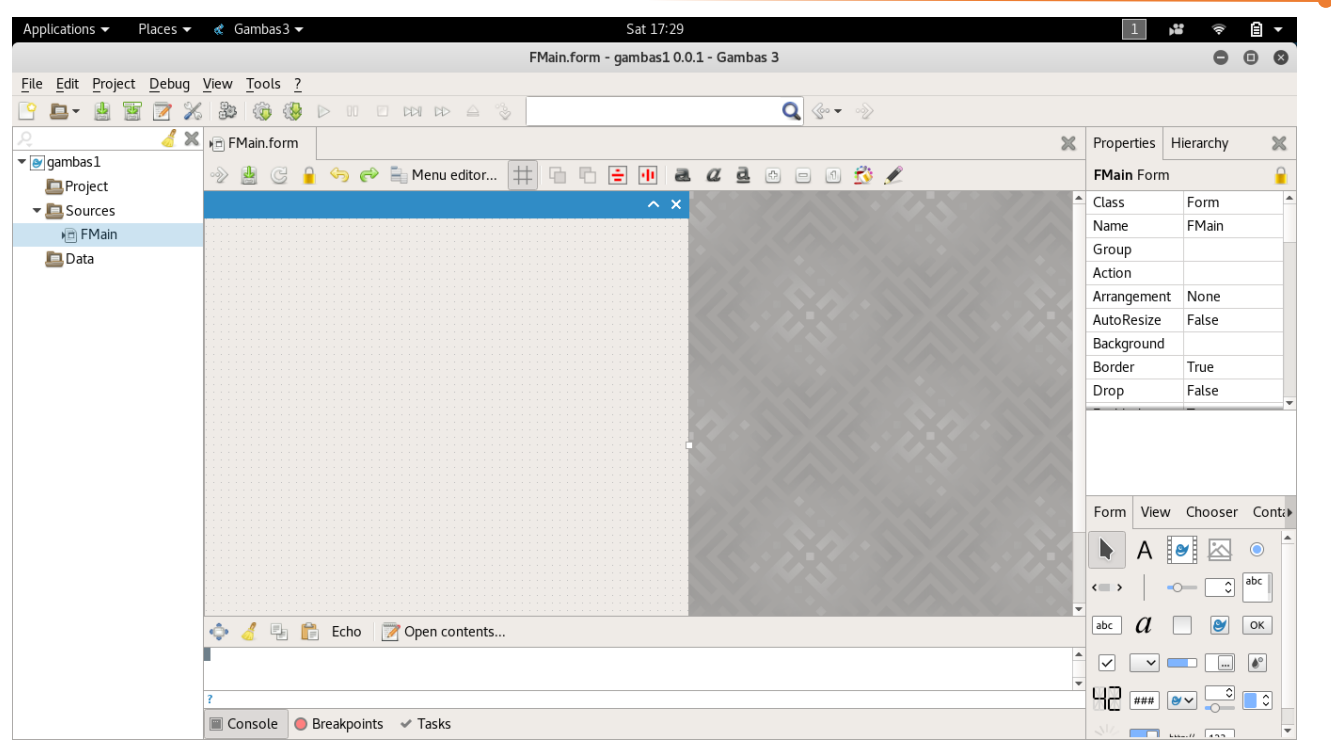

4. Klik Project – properties – components – centang gb.net – OK

 $\overline{\vee}$  gb.net Network programming

5. Klik Network (dipojok kanan bawah) – drag serial Port ke Main Form – kemudian atur sesuai gambar berikut :

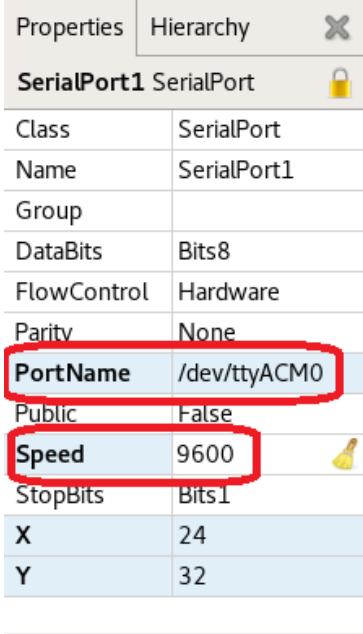

 $\overline{\mathbf{O}}$   $\rightarrow \mathbb{R}$ 

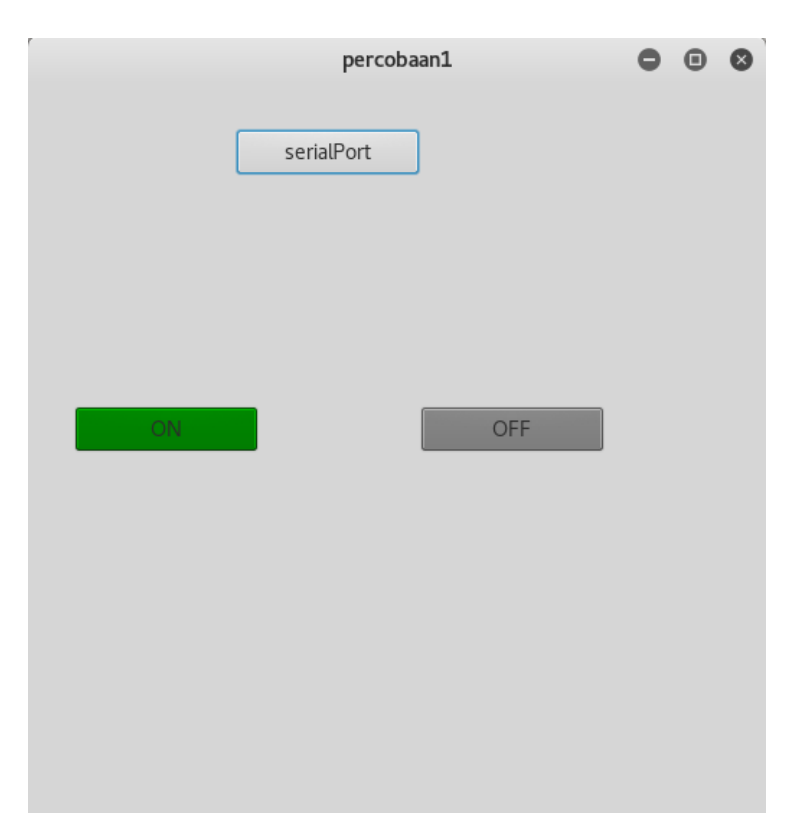

6. Buatlah design sebagai berikut : (menggunakan 3 BUTTON)

7. Masukkan kodingan di Gambas klik dimana pun didalam Main Form

```
' Gambas class file
Public Sub Form_Open()
End
Public Sub Sport_Read()
End
Public Sub ON_Click()
     'WRITE #Sport,TxtSend.Text & Chr(13) & Chr(10), txtSend.Length + 2
     Print #Sport, "A"; Chr$(13); Chr$(10);
   End
Public Sub serialPort_Click()
```

```
 Sport.Open()
End
Public Sub OFF_Click()
   Print #Sport, "B"; Chr$(13); Chr$(10);
End
```
8. Buka Arduino IDE kemudian tuliskan kodingan berikut :

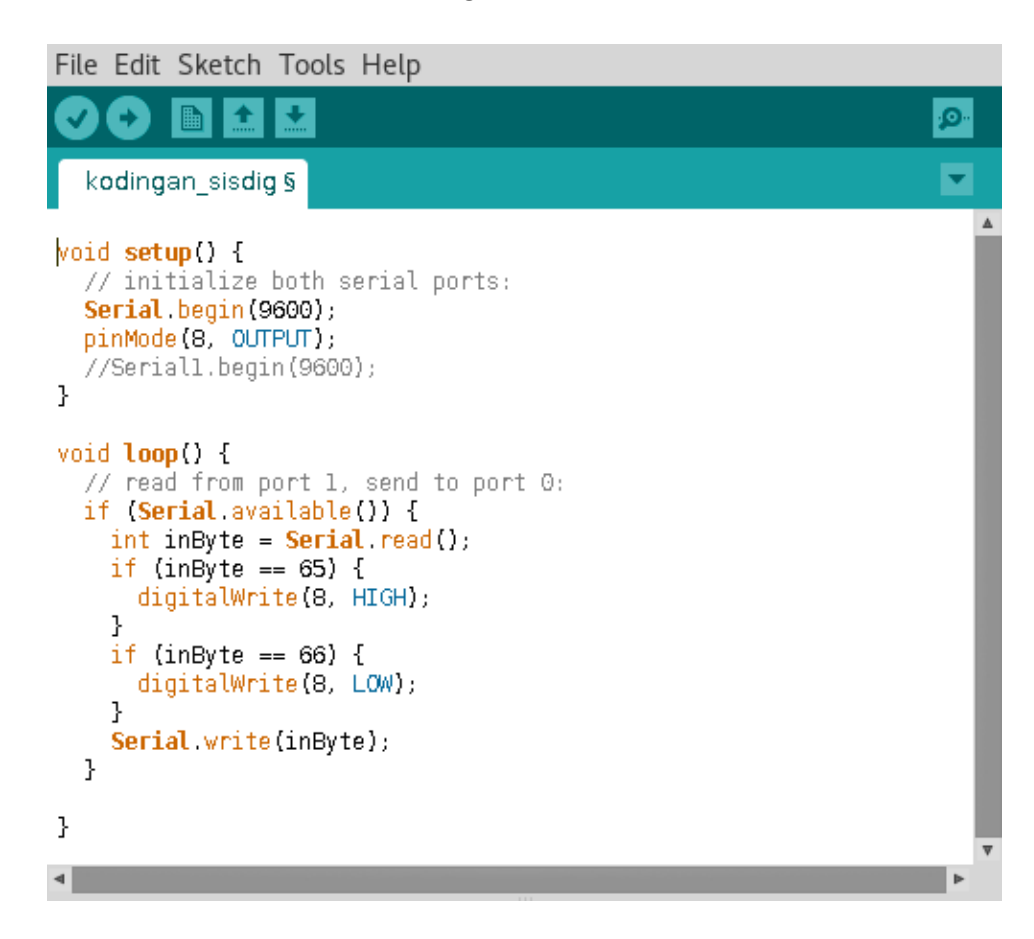

9. Pastikan port sesuai dengan gambas

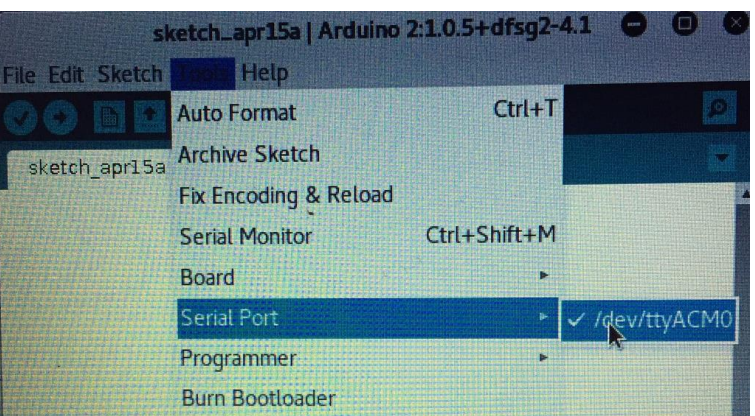

10. Berikut hasilnya jika di klik ON / button 1 akan menyala, jika button 2 ditekan akan mati

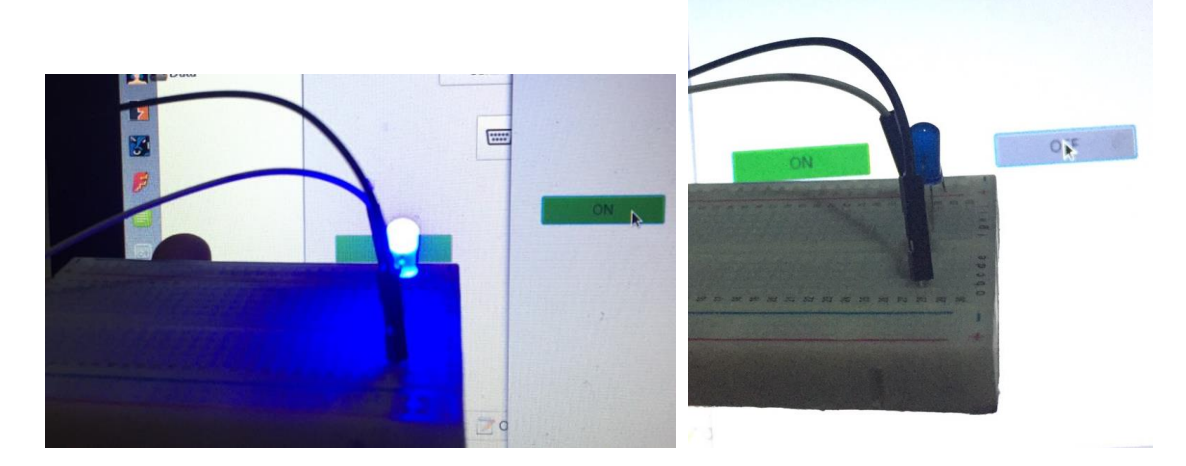

1. Run dan catat hasilnya.

## 13.4 Latihan

Buat tampilan berikut dengan menggunakan GUI :

1. Bagaimana menampilkan tampilan berikut ? kapan peringatan ini muncul?

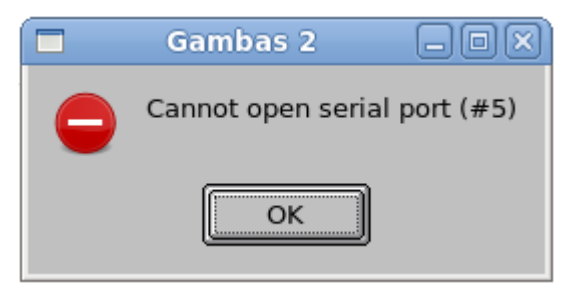

2. Buatlah program membuat 3 LED pada arduino dan menggunakan Gambas. Button 1 yaitu Running LED , Button 2 Nyala bersama-sama, Button 3 Blink

- 3. Tampilkan sebuah GUI menggunakan aplikasi GAMBAS dimana keluaran Arduino dapat ditampilkan dalam GUI GAMBAS dengan ketentuan berikut :
	- a. Kotak merah menyala ketika huruf A diterima
	- b. Kotak Biru menyala ketika huruf B diterima
	- c. Kotak Hijau menyala ketika huruf C diterima

## 13.5 Jurnal

Capture dan dan beri komentar dan keterangan Hasil Eksekusi syntax:

## **DAFTAR PUSTAKA**

http://gambas.sourceforge.net/

http://gambasdoc.org/help

http://www.gambasforge.net/